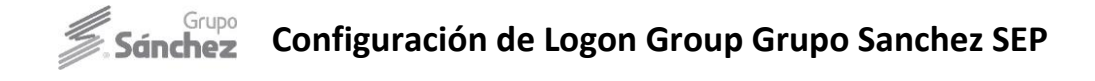

Pasos para la configuración de SAP Logon por cada PC de usuarios

## Ir a la ruta *C:\Windows\System32\drivers\etc*

Abrir el archivo "*hosts*" con un bloc de notas y agregar la siguiente linea al final del archivo.

*172.18.5.38 gserpsep gserpsep.sanchez.net* 

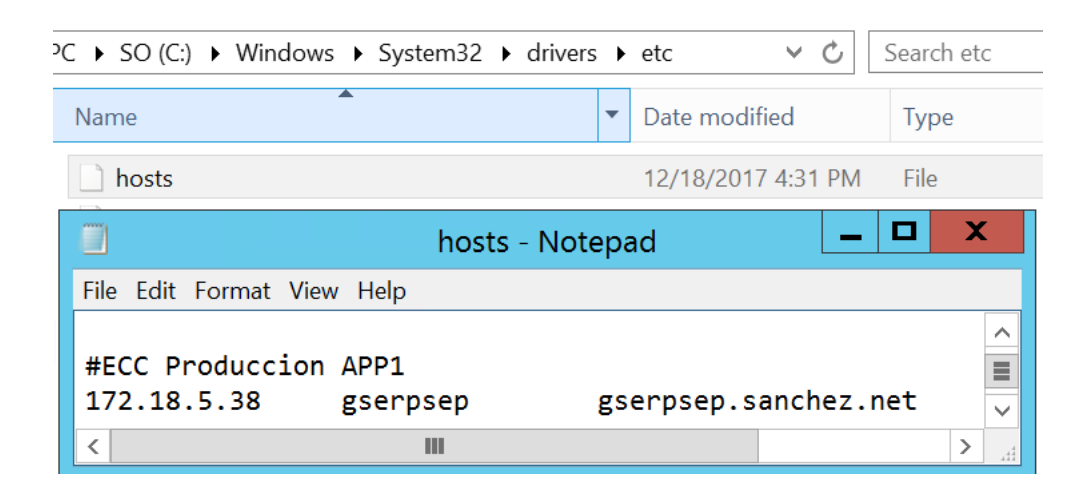

# Ir a la ruta: C:\Windows\System32\drivers\etc\

Abrir el archivo "*services*" con un bloc de notas, lo editamos y agregamos la siguiente linea en el archivo.

#### *sapmsSEP 3601/tcp # SAP System Message Server Port*

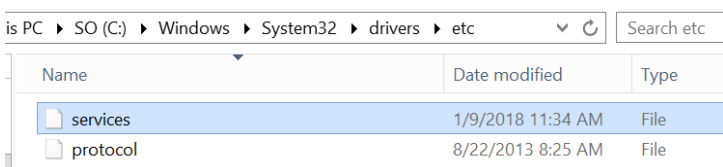

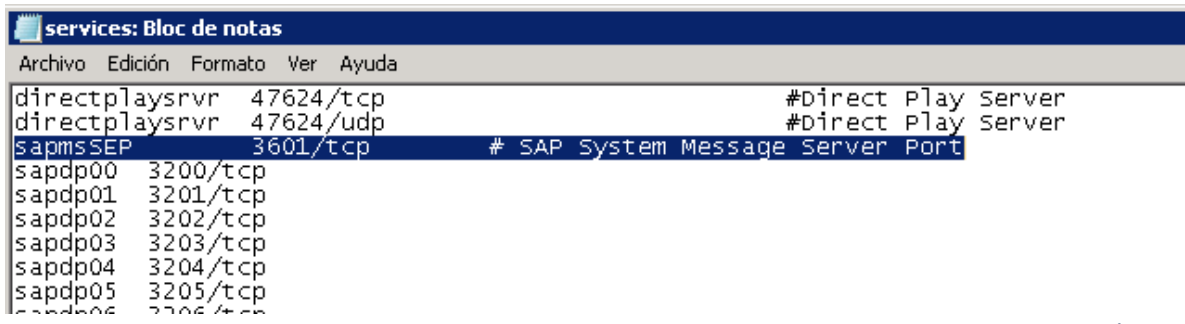

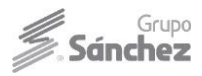

# **Sanchez** Configuración de Logon Group Grupo Sanchez SEP

Abrir SAP Logon, en la pestaña Conexiones, damos click derecho y seleccionamos *Añadir entrada nueva*.

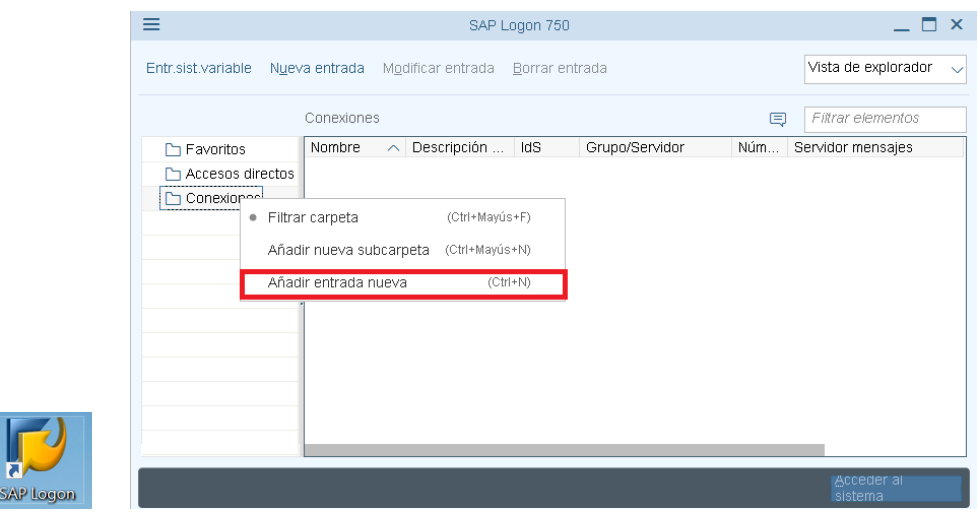

Nos aparecera una ventana nueva y solo daremos click en el boton continuar.

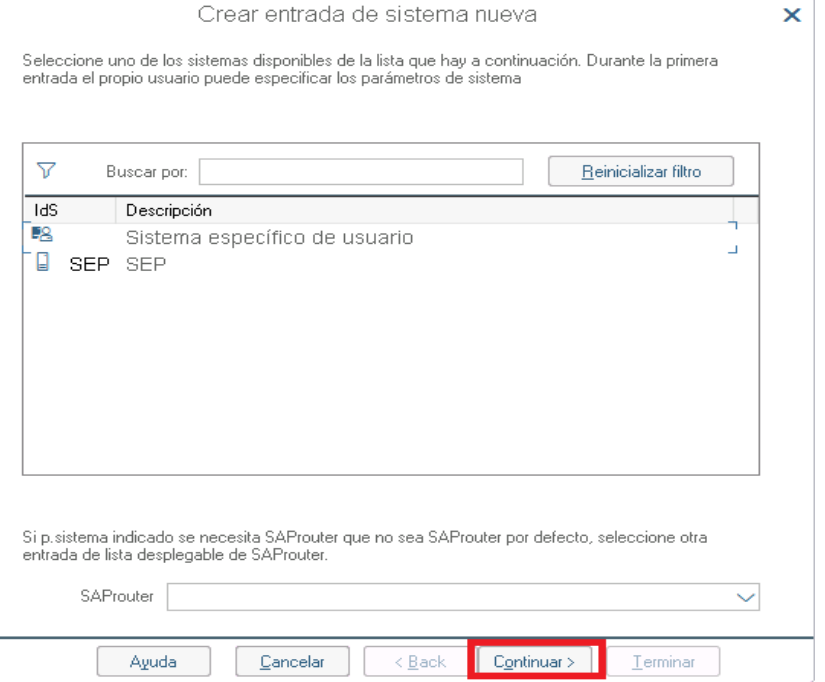

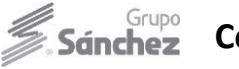

### Seleccionar el *Tipo de conexión: Selección de grupos/servidores.*

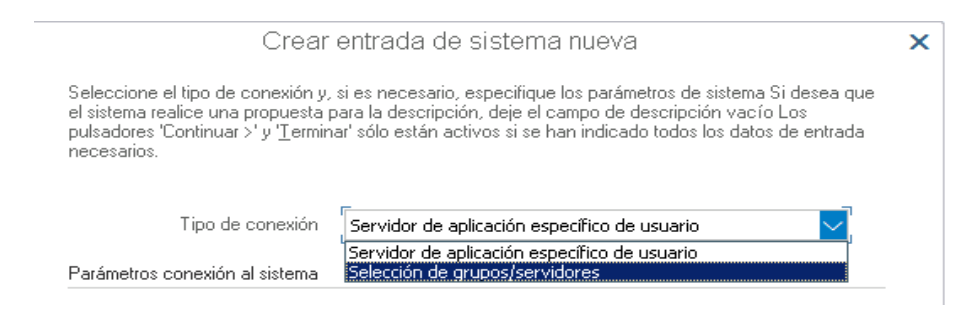

Posterior llenamos los parametros de conexión al sistema, con los siguientes datos

Descripción: *SEP Productivo* \*Puede ser cualquier descripcion

ID Sistema: *SEP* 

Servidor de Mensajes: *gserpsep* 

SAProuter: */H/34.237.4.157/S/3298* 

Grupo/Servidor: *CEN* 

NOTA: *En la opción Grupo/Servidor desplegar el menu y seleccionar el Grupo o Departamento al que pertenece, en este ejemplo es CEN.*

El número de instancia se asignara de manera automatica una vez elegido el Grupo/Servidor.

A continuación se muestra un ejemplo de como quedaria la configuración:

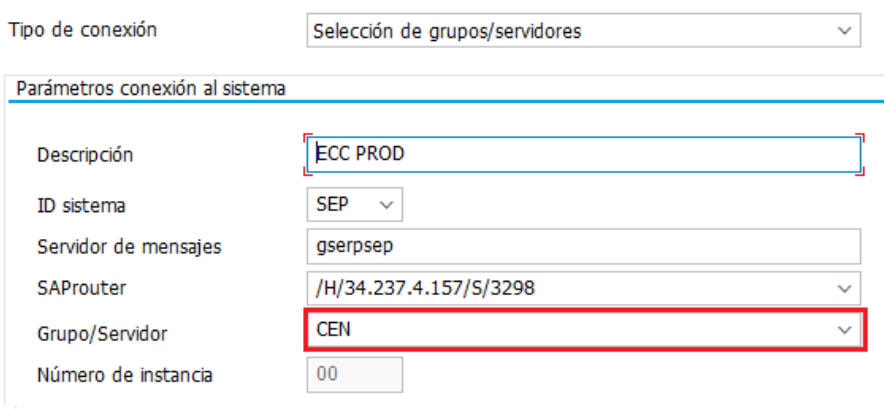

Utilizar esta página como primera página para crear las entradas siguientes. Esto ya es válido.

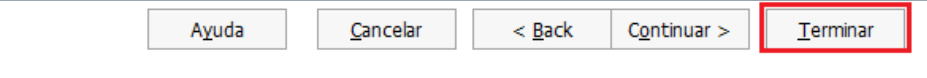

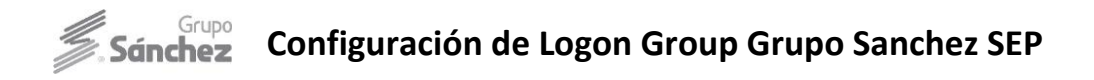

Click en el boton Terminar. LE Entimer

NOTA: Se recomienda cerrar todas las ventanas de SAP una vez concluida la configuracion. Posterior buscar el Icono de SAP, para probar la nueva conexión configurada por Zonas y/o departamentos.

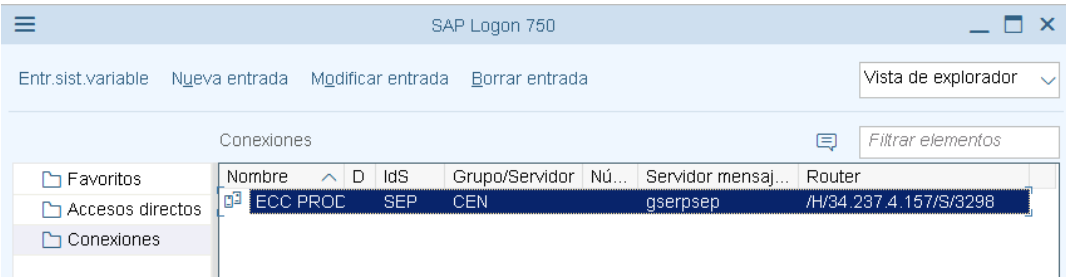